## **CE COURT REPORTERS**

# Profile Guide for Court Reporters and Videographers

1/15/19

ecourtreporters.com 262-210-3915

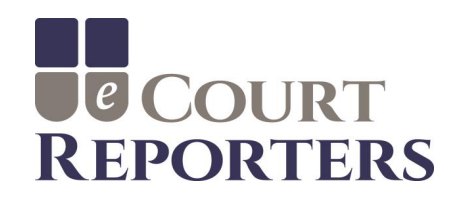

## ➢ **WHAT ARE THE BENEFITS OF eCOURT REPORTERS?**

- $\triangleright$  Direct exposure to local attorneys. Promote to attorneys through the use of the site.
- $\triangleright$  FREE listing of services. No sign-up fee. No subscription fee.
- ➢ Attorneys book instantly based on your availability.
- ➢ Build a 5-star rating with excellent service to be viewed by schedulers.
- ➢ Instant notification of job offer via cell phone and/or e-mail.
- ➢ You are paid your posted rates.
- $\triangleright$  Rates are not seen by other reporters or videographers.
- ➢ Confirmation of job 24 hours prior via cell phone and/or email.
- ➢ Do your own production for maximum return. eCourt Reporters retains only 5% of the invoice.
- $\triangleright$  Option for production to be done by eCourt Reporters for additional 15%.
- $\triangleright$  If you are booked by a firm or agency, they do the production, freeing you up for other bookings.
- $\triangleright$  Invoicing and collection is done by eCourt Reporters.
- $\triangleright$  Court reporting firms and agencies book for overflow work.

SCHEDULING DIRECT

### $\ln y$  of  $\Omega$

Sign In

**COURT REPORTERS** 

SERVICES V COURT REPORTERS V ATTORNEYS / PARALEGALS V

FIRMS / AGENCIES V RESOURCES V

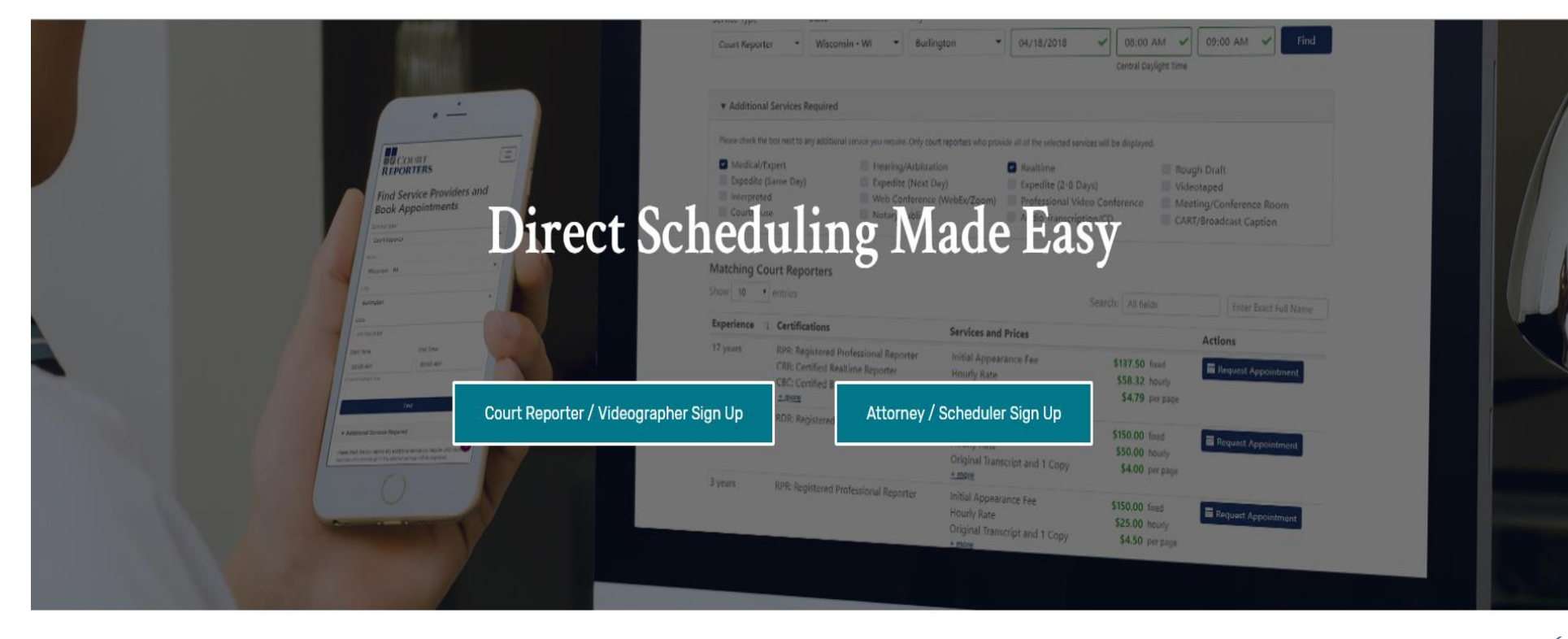

Go to www.ecourtreporters.com to sign up.

**After approval, you will receive an e-mail welcoming you to eCourt Reporters and advising you that your application has been approved.**  You may begin using the application by signing in.  $\sim$ 

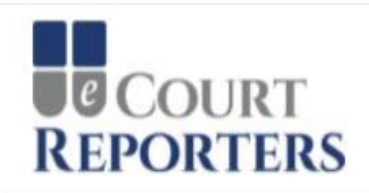

Existing User? - Sign In

Welcome to eCourt Reporters! If you are a court reporter or videographer, please apply as a service provider below. Attorneys, paralegals, schedulers, firms, and agencies may register below, then find and book available court reporters and videographers.

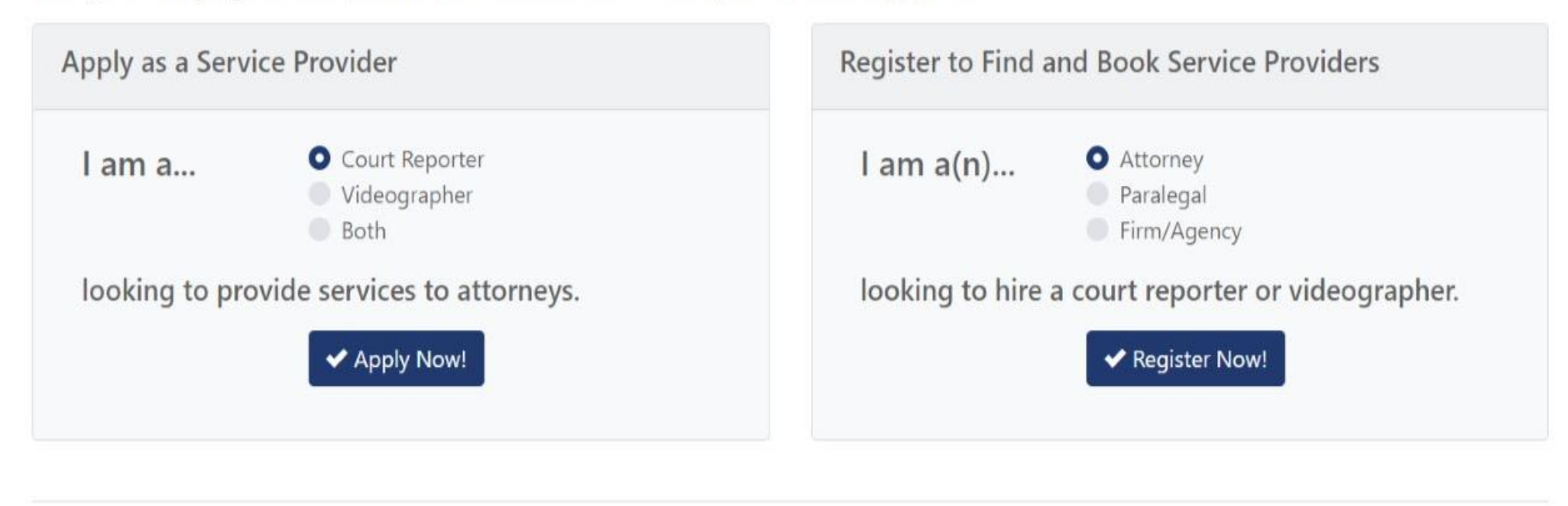

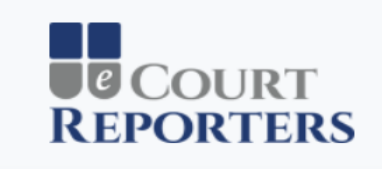

## Welcome! Please Sign In

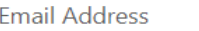

→ Sign In

**Forgot Password?** 

© 2018 - eCourt Reporters

Enter your e-mail address and password on the Sign In screen.

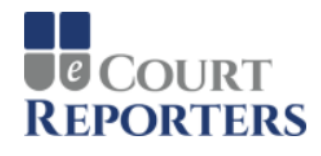

You have no upcoming appointments

You have specified your availability through 10/3/2018

## Dashboard for Sample Reporter3

What Would You Like To Do?

Click an item below to navigate

**EF** View My Appointments

**O** View or Update My Availability

- View or Update the Locations I Serve
- Niew or Update My Contact Information
- L+ View or Update My Experience and References
- **We** View or Update My Certifications and Proof
- **E** View or Update My Services and Prices

Last Updated 5/31/2018 10:09 AM

Last Updated 5/31/2018 10:07 AM

Last Updated 5/31/2018 10:09 AM

You serve 6 counties

Last Updated 5/31/2018 10:15 AM

© 2018 - eCourt Reporters

Read the Service Provider User Guide

After you sign in, you will be directed to your dashboard,

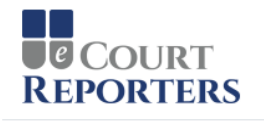

### **Contact Information**

Please provide your primary address and phone numbers where we can reach you.

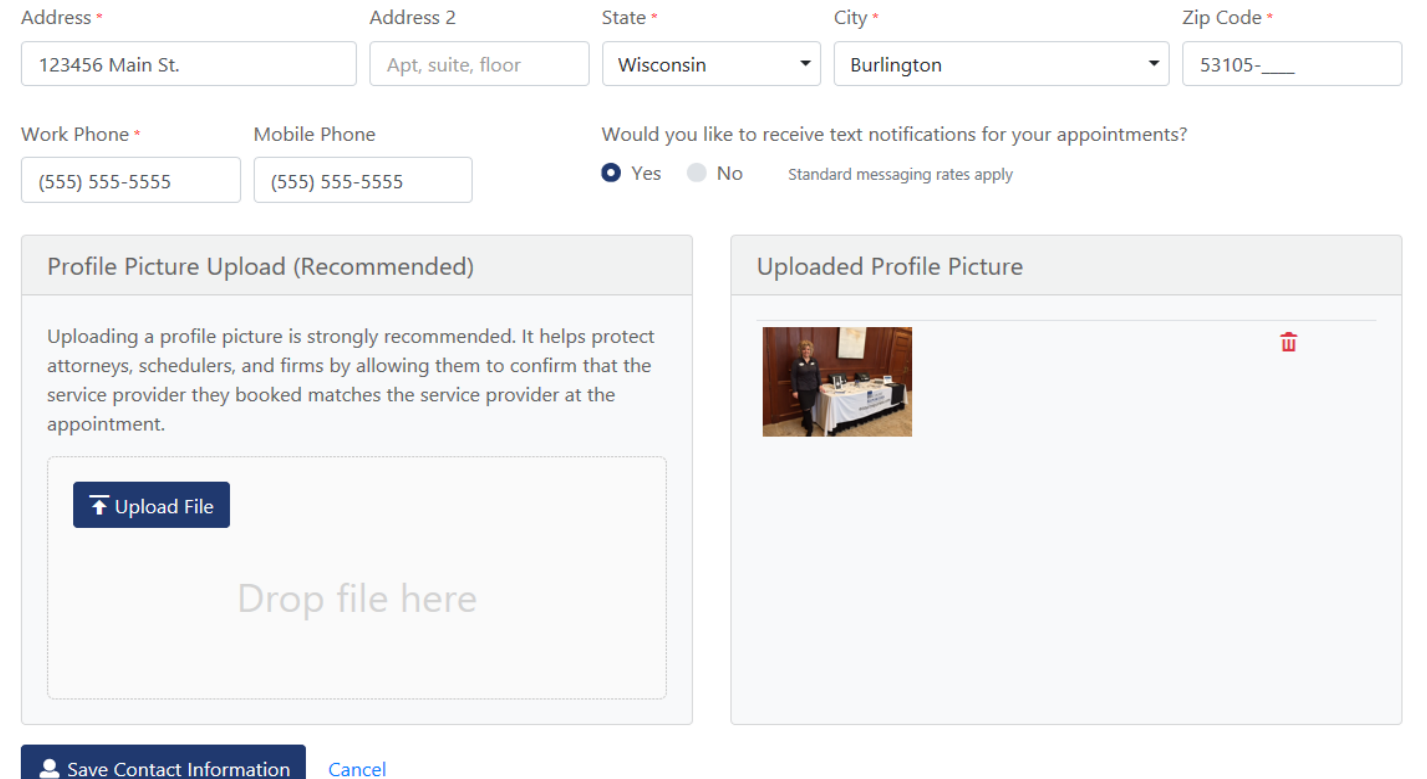

Under "My Profile>Update Contact Information," you can update your contact information and upload or change your photo.

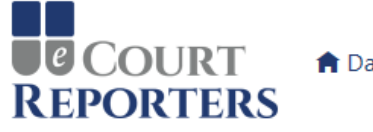

Add a New Location

## Locations Where You Provide Services

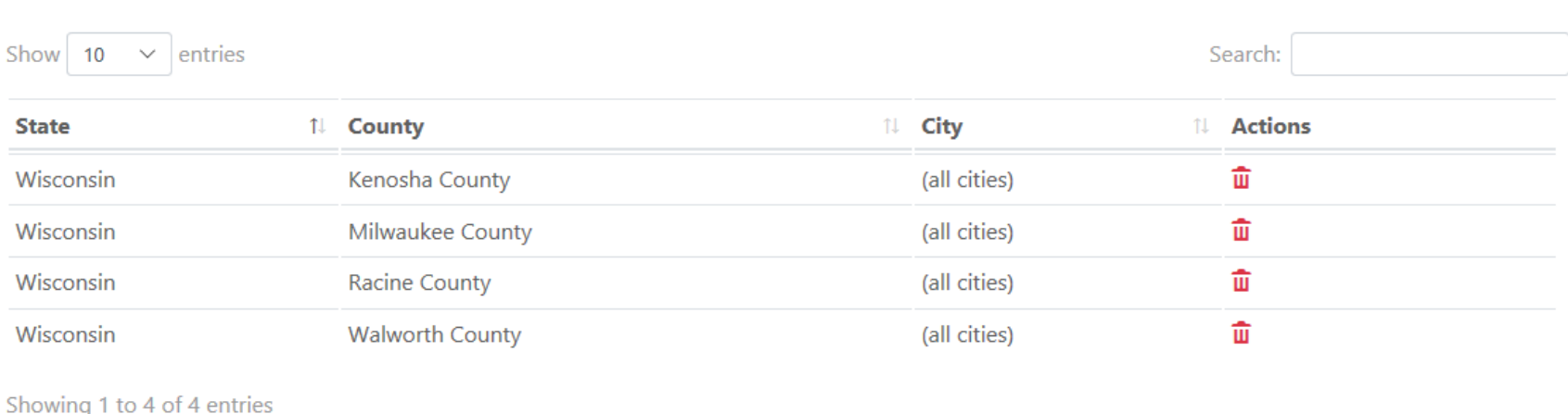

© 2018 - eCourt Reporters

Under "Locations," mark the locations that you wish to work. Click on "Add a New Location," then select the State, County, and Cities for all desired areas. Do this for each location that you travel for assignments. You can also change or delete locations here.

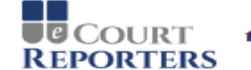

**★** Dashboard **B** Appointments © Availability **イ** Locations ▲ My Profile ▼

#### Availability

The calendar below is a bit different than some you may have used. By default, it assumes you are NOT available, and requires you to specify all times that you are available. Users may only request appointments with you during the times you indicate below. To indicate that you are available, simply drag across a time range. Once an availability event is added, you may move it, drag the bottom to change the end time, add a note to it, or delete it.

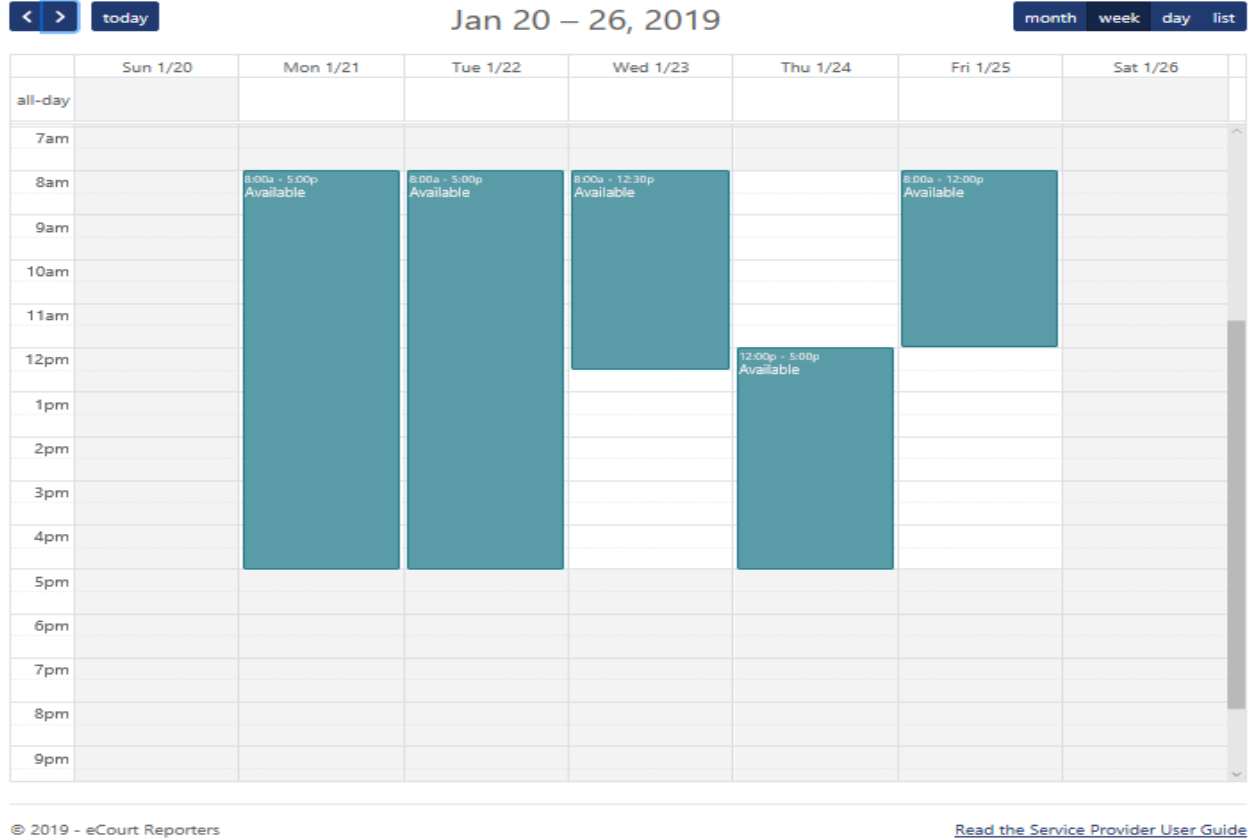

Under "Availability," mark your calendar when you ARE AVAILABLE for work (teal means available). You can also make personal notes in your calendar. It's important to keep your availability up to date in order to be found in searches and get appointments!

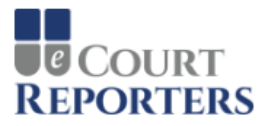

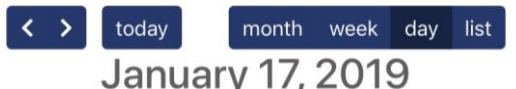

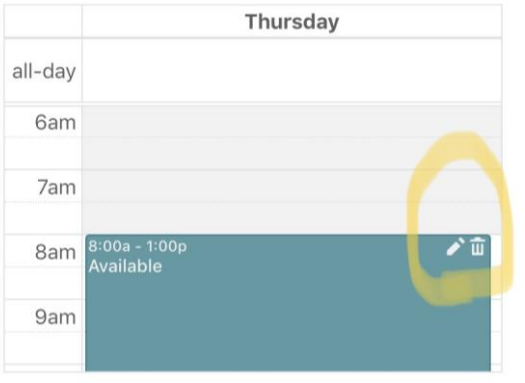

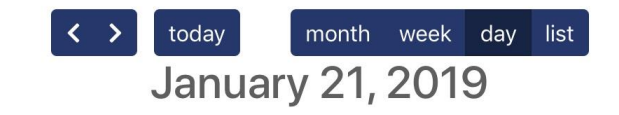

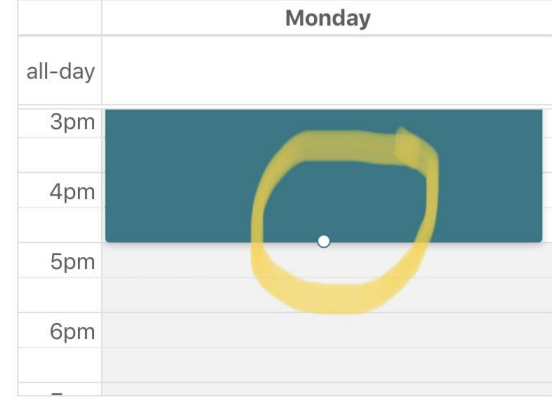

**To change a block of availability from your calendar from any device, go to your calendar "Day View," make sure you are at the top of the day/time you have made yourself available, (if you have selected all day, go to 12:00 am), there will be a "Trash Can" or "Delete" in the upperright corner in the teal area, click on the trash can to remove availability**

**To add availability to your calendar, press and hold the start time slot and slide down to the time you want your availability to end. If you need to adjust availability, press and hold the block of time you want to change and a small circle will appear at the bottom of the time slot. "Grab" the circle by pressing and holding it, and then slide the time block up to shorten or down to lengthen the time**

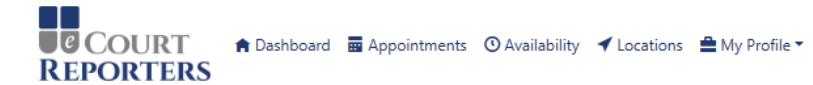

& Sample Reporter 101 \*

#### **Experience and References**

Please list your current and previous employer information, and provide two references.

#### Years of Experience

How many years of experience do you have as a Court Reporter? \*

19

Please round to the nearest year.

#### **Current Employer Information**

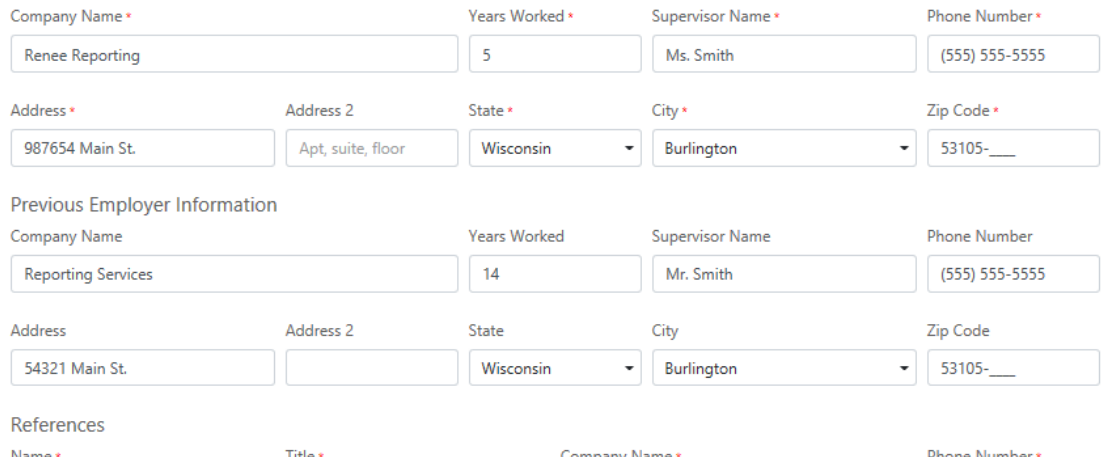

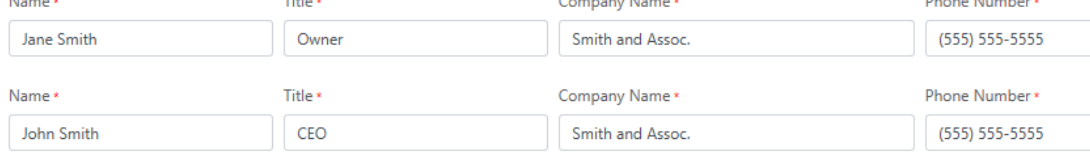

<sup>2</sup>+ Save Experience and References Cancel

© 2018 - eCourt Reporters

## Under "My Profile>Update Experience and References," you can update your information when revisions are needed.

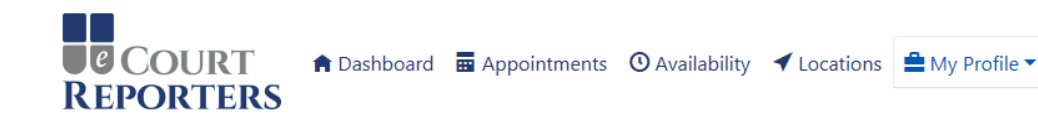

Sample Reporter 101

### **Certifications and Proof**

Please check the box next to any certifications you have, and upload documents as proof.

**Court Reporter Certifications \*** 

- RPR: Registered Professional Reporter
- RMR: Registered Merit Reporter
- RDR: Registered Diplomate Reporter
- CRR: Certified Realtime Reporter
- CBC: Certified Broadcast Captioner
- CSR: Certified Shorthand Reporter
- Other Enter your other certifications

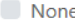

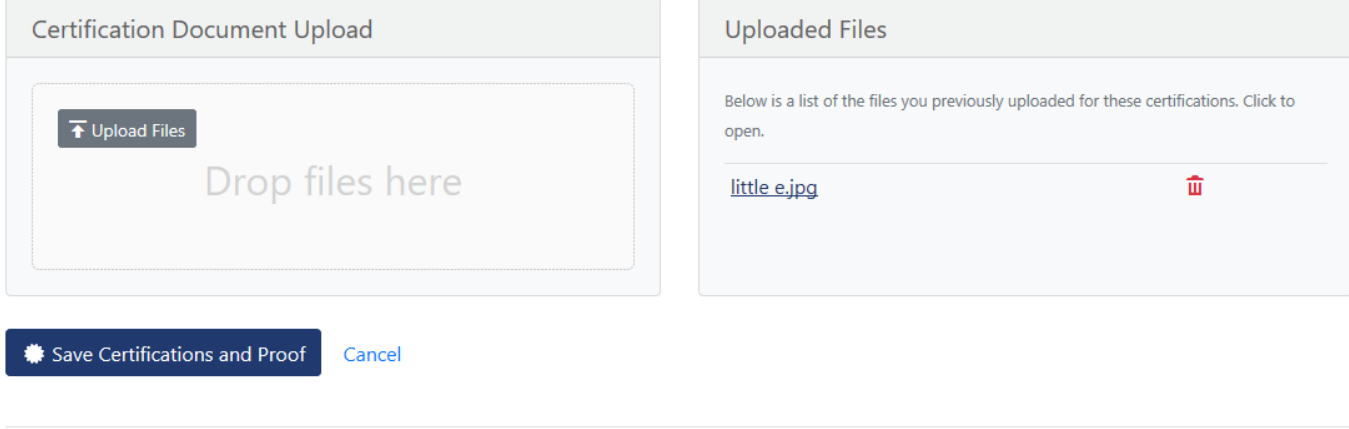

© 2018 - eCourt Reporters

Under "My Profile>Update Certifications and Proof," select your earned certifications and upload your certificates.

**UCOURT** A Dashboard **E** Appointments © Availability **V** Locations **A** My Profile \* **REPORTERS** 

& Sample Reporter3 -

#### Services and Prices

Please check the box next to each service you provide, and enter the price. Enter zero if you do not charge for the service.

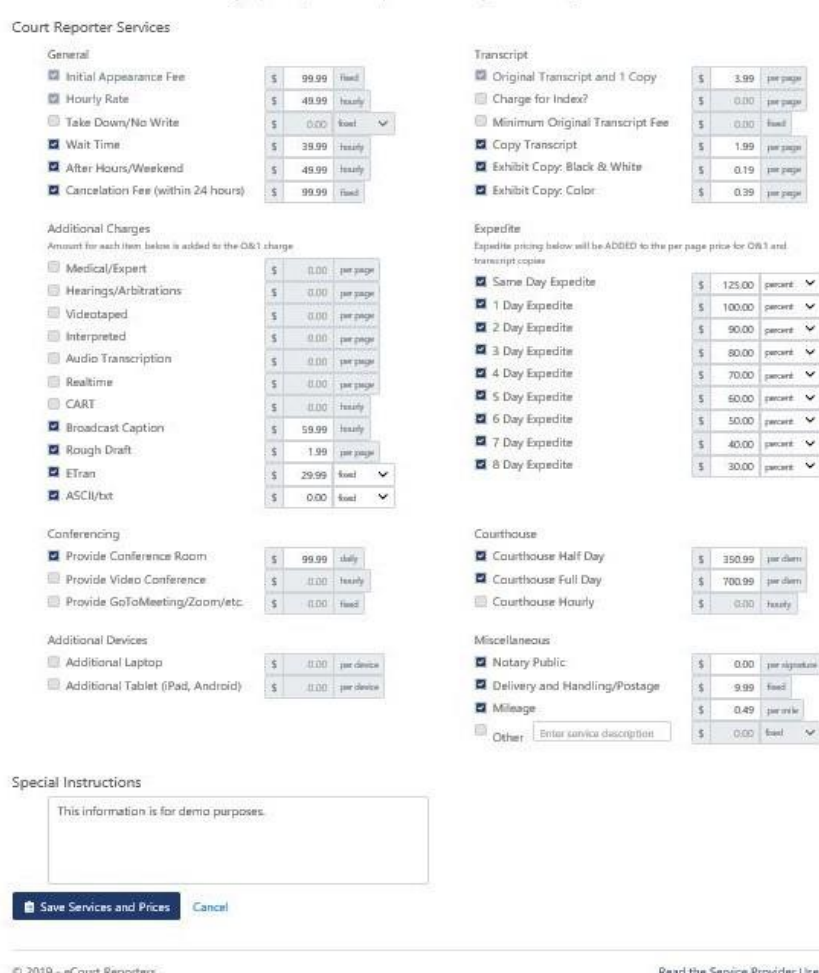

Under "My Profile>Update Services and Prices," you can revise your services and fees as necessary. Prices are invoiced to schedulers as of the time of assignment booking.

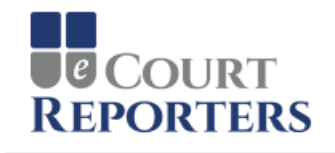

## Dashboard for Sample Reporter 101

What Would You Like To Do?

Click an item below to navigate

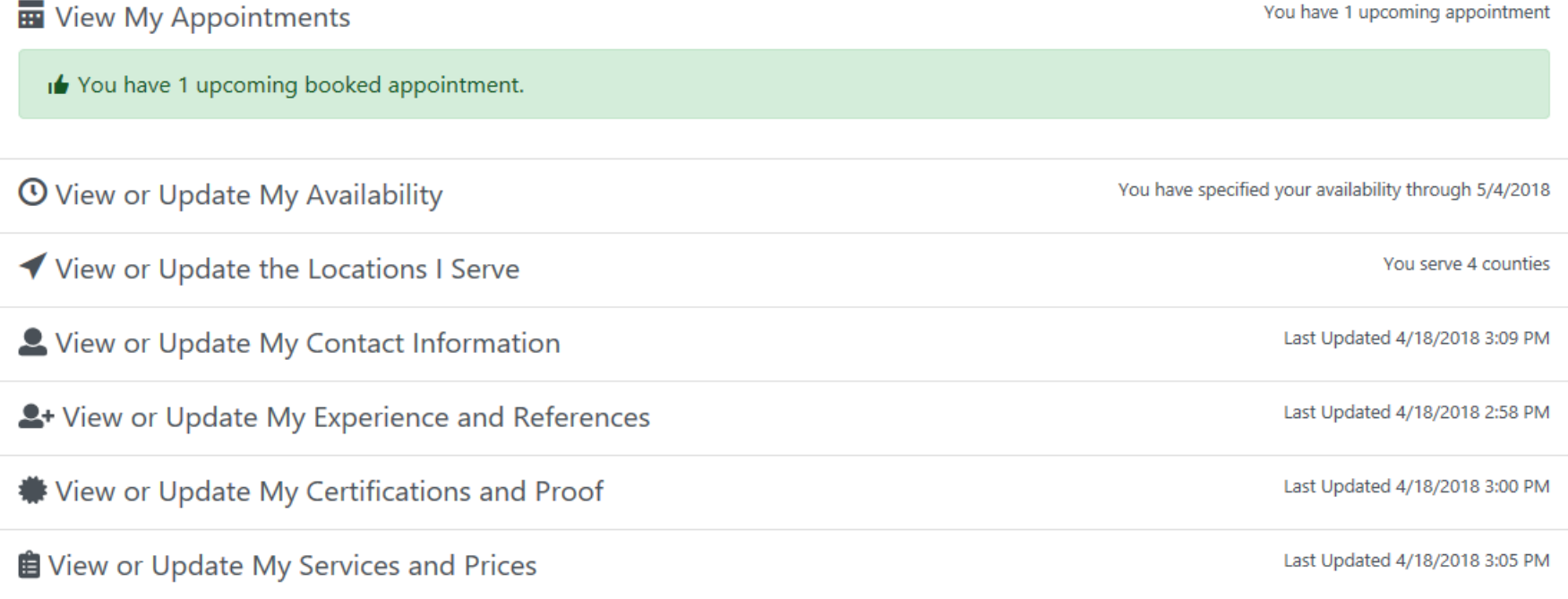

© 2018 - eCourt Reporters

After you sign in, you will be directed to your dashboard,

## **COURT REPORTERS**

★ Dashboard | Appointments © Availability ◆ Locations ● My Profile ▼

▲ Sample Reporter 101 ▼

## Appointments

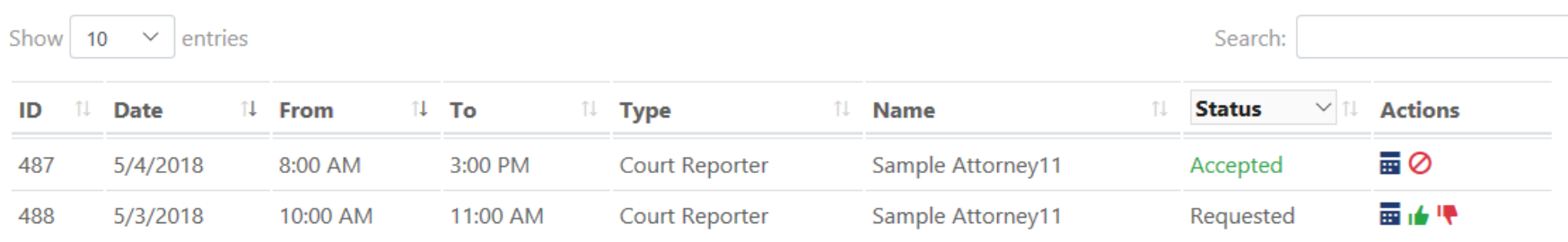

Showing 1 to 2 of 2 entries

Show Declined Appointments Show Canceled Appointments Show Older Appointments

© 2018 - eCourt Reporters

Under "Appointments," you will see your appointments and their current status. Under "Actions," click on the thumbs up to accept the appointment or the thumbs down to *decline*. The details of the appointment show up by clicking on the box icon ( $\overline{m}$ ) under "Actions."

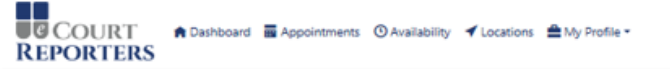

& Sample Reporter 101 -

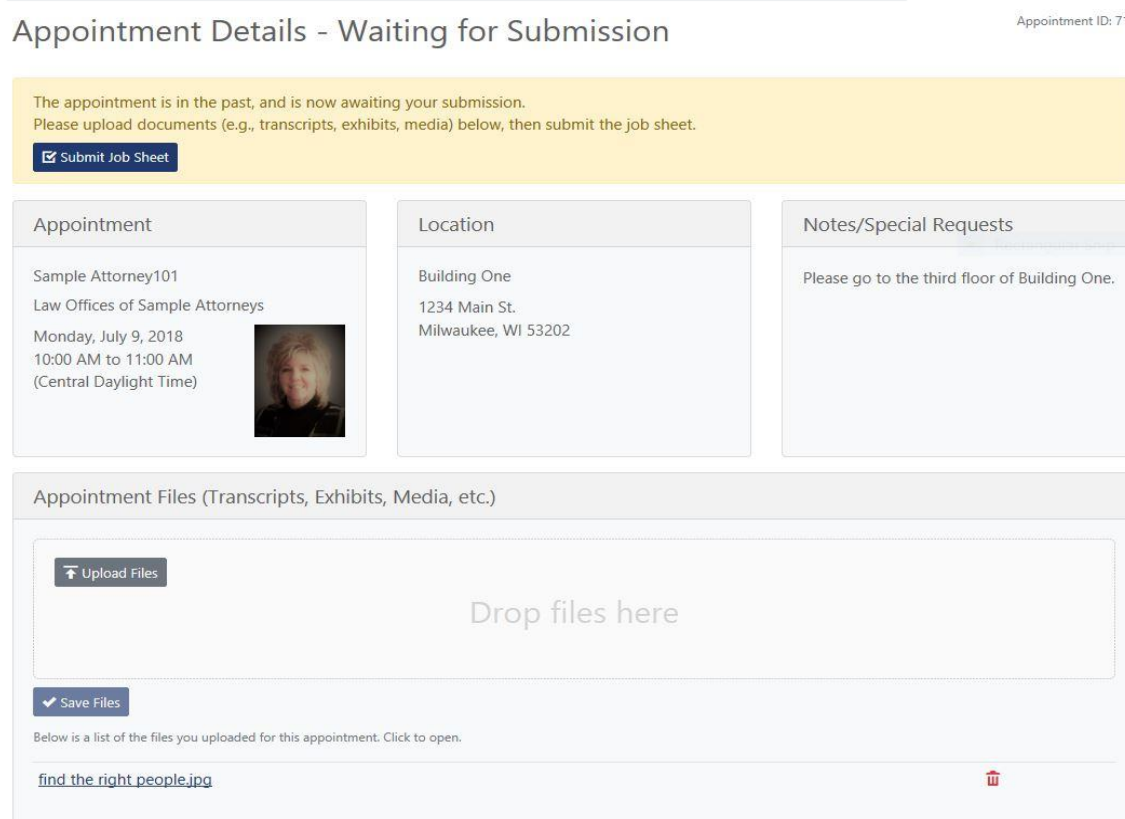

**Once a job is completed you can click on the details icon to get all information about the booking. This is where you will upload the transcript, exhibits, media, etc. This is also where you will access the job sheet. Click on "Submit Job Sheet" to get to the required form. The form will be auto-filled with your job information and your services and prices that were in effect at the time you accepted the appointment.**

#### Job Sheet for Completed Appointment

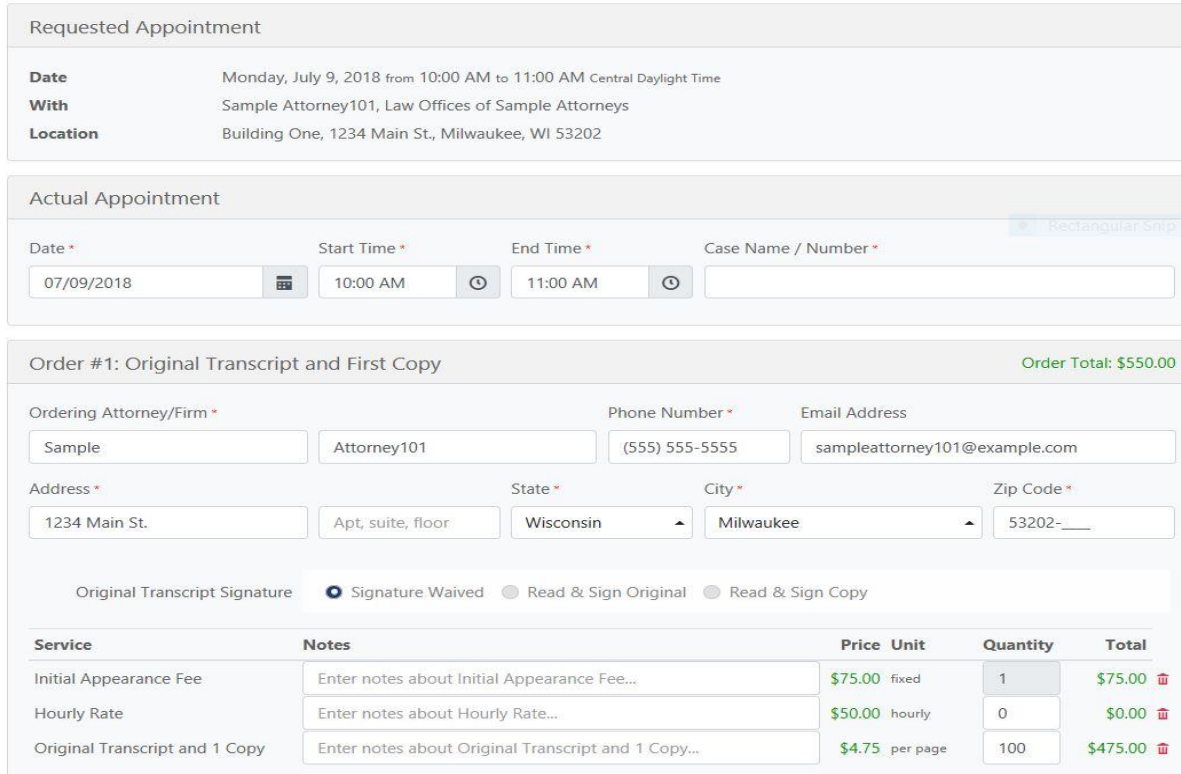

**The job sheet will then pop up and you will need to add the actual date/time of the appointment, the case number, quantities, etc., for the ordering attorney (Order #1). This slide shows the top ½ of the job sheet.**

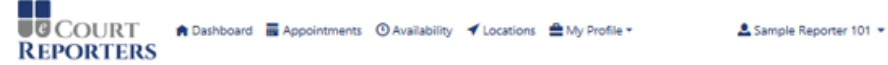

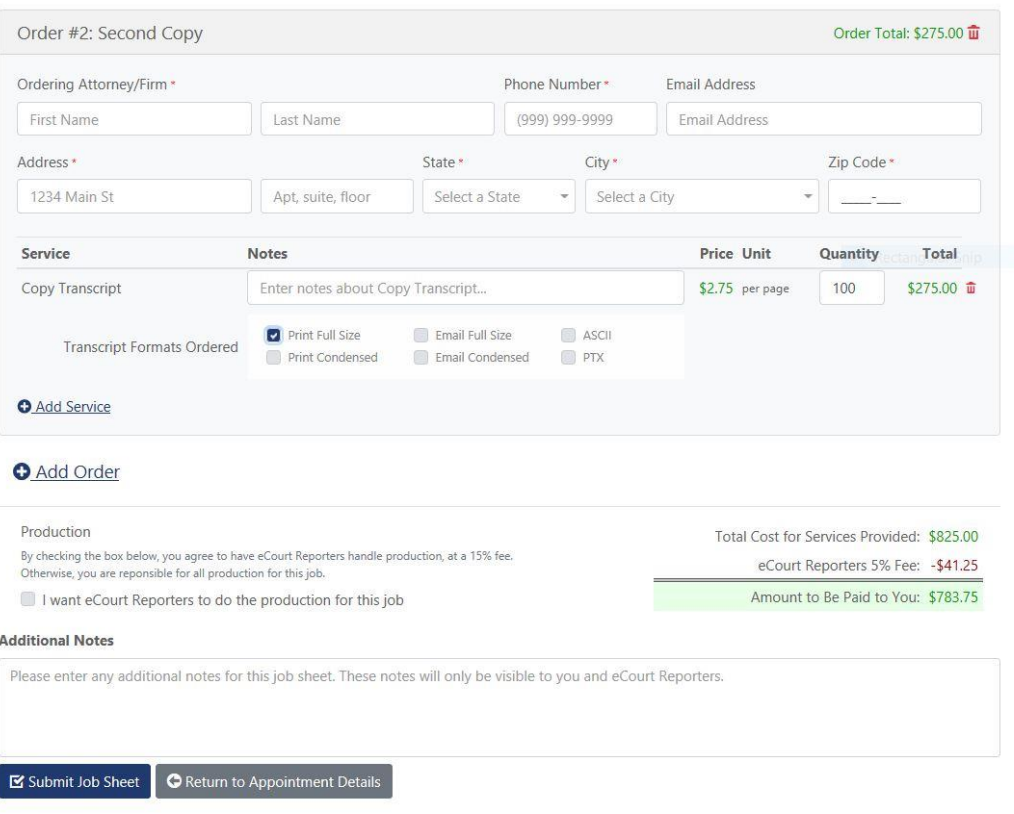

**The bottom ½ of the job sheet is to be used for additional orders from attending attorneys. Click on "+Add Order" for as many orders as you need. After the form is fully completed, you will see the final amount that you will be paid.** 

## **COURT REPORTERS**

## www.ecourtreporters.com

**Please see our "Resources>FAQs" tab on our website for additional information or feel free to contact us:**

**[info@ecourtreporters.com](mailto:info@ecourtreporters.com) 262-210-3915**